Comment dessiner en 3D avec FreeCAD

FreeCAD a l'avantage d'être un logiciel gratuit, disponible sur Linux comme sur Windows. L'application est écrite en Python, c'est ce qui permet sa portabilité.

Malgré qu'elle soit gratuite, cette application est très puissante, et continue à s'améliorer. La version 0,17 que j'utilise au début de la rédaction de ce tutoriel présente des modules très aboutis.

Utilisateur de SolidWorks par ma profession, je retrouve des possibilités indispensable à la conception de pièces en 3D. Manque encore les fonctions d'assemblage des pièces, avec des contraintes pour simuler les mouvements, mais espérons que cela vienne un jour…

Je ne vais pas m'attarder sur l'installation du logiciel, il y a déjà tout ce qu'il faut pour un utilisateur averti.<https://www.freecadweb.org/wiki/Manual01/fr>

Par contre, je vais me concentrer sur le paramétrage et l'utilisation avancé des outils de modélisation.

Les ateliers

Tous les ateliers ne vous seront pas utiles dans un premier temps, et certains sont en cours de développement, donc pour l'instant nous allons utiliser deux ateliers: l'atelier PART et l'atelier SKETCHER.

Mon but n'est pas de vous faire une description exhaustive de chacun des outils, mais de vous les faire découvrir au fur et à mesure de l'utilisation.

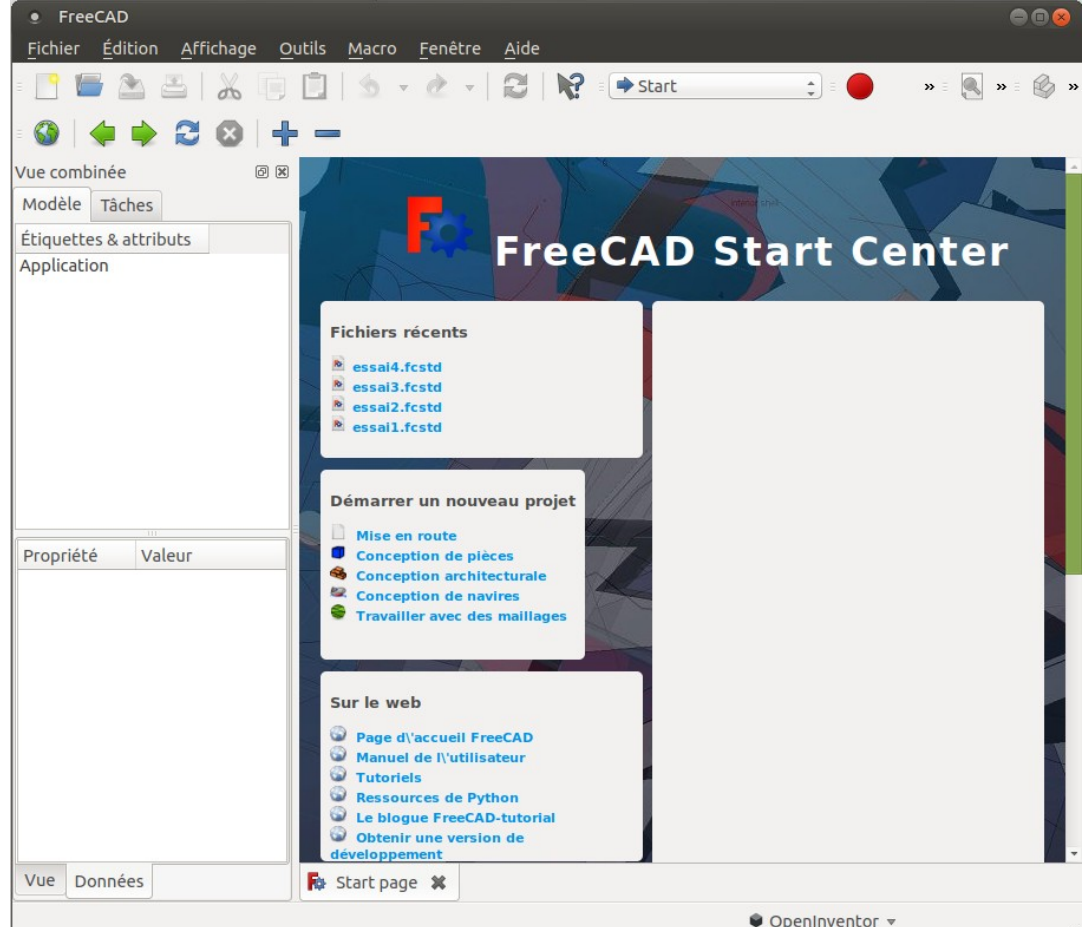

Voici donc l'application une fois que vous l'avez lancée.

Nous allons commencer par modifier deux choses : Changer le style de commande avec la souris et nous placer dans un atelier SKETCHER pour créer une esquisse, c'est ce qui va faire le sujet de notre exercice. Vous avez certainement essayé tout plein d'autres choses avant, et si vous lisez mon tutoriel, c'est justement pour avoir de bonnes bases.

Nous allons donc changer le mode de pilotage avec la souris, pour cela, le plus simple est de dérouler la liste située en bas à droite, et choisir le mode BLENDER,

Ensuite, c'est toujours aussi simple, déroulez la liste des atelier en haut, et basculer de START vers SKETCHER. Vous pouvez personnaliser le logiciel pour que cet atelier soit dans le haut de la liste, en allant dans le menu outil et en choisissant le sous-menu Personnaliser, puis l'onglet Ateliers pour classer les ateliers dans l'ordre de votre choix. Profitez-en pour remonter l'atelier PART, on en aura besoin plus tard.

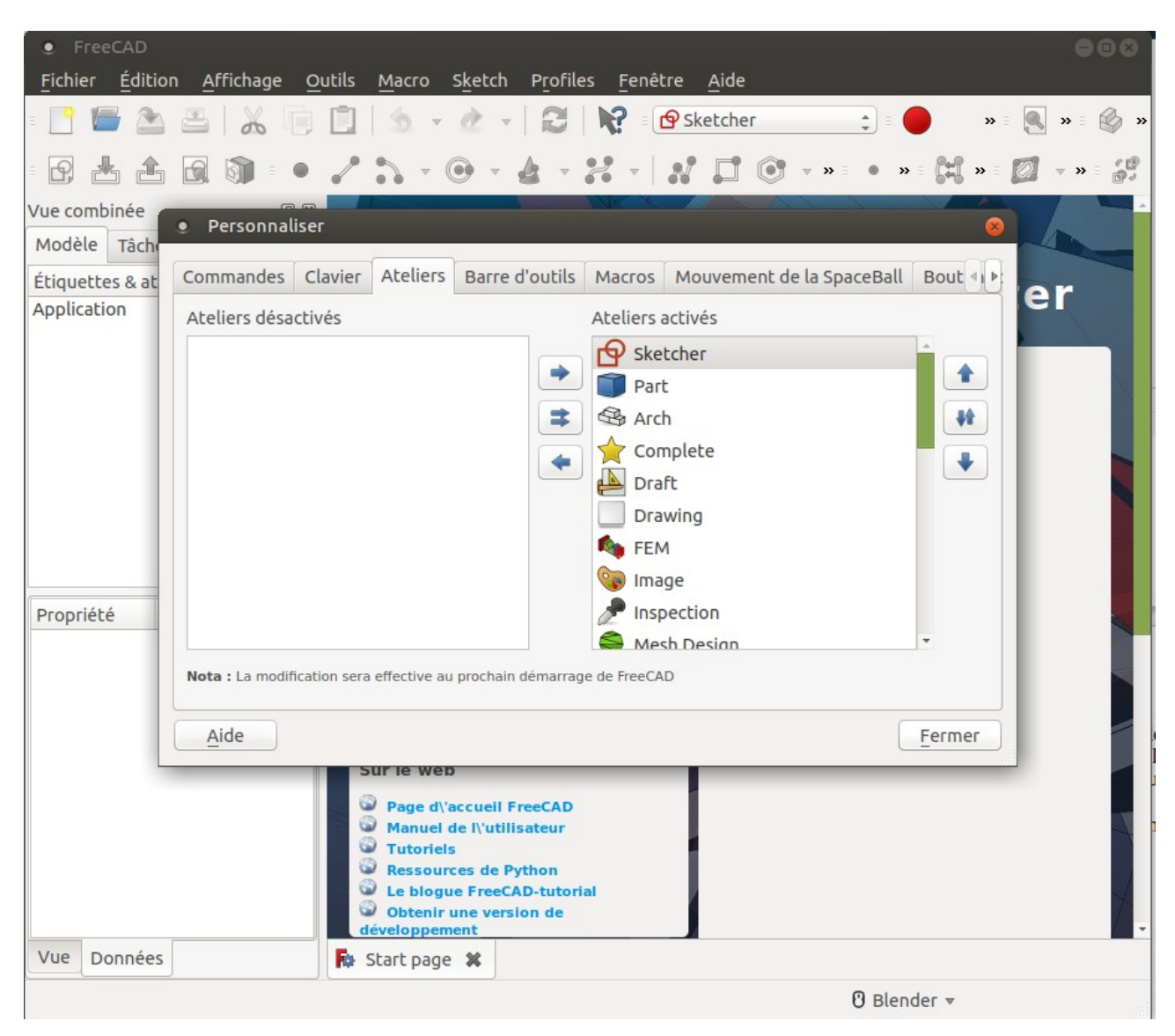

Juste un détail, ces modifications ne prendrons effet qu'au redémarrage de FreeCAD

Maintenant que les paramétrages sont prêts, nous allons créer une nouvelle esquisse : Rien de plus simple, il faut commencer par créer un nouveau document, donc cliquez sur l'icône en haut à gauche (page blanche avec la petite étoile jaune).

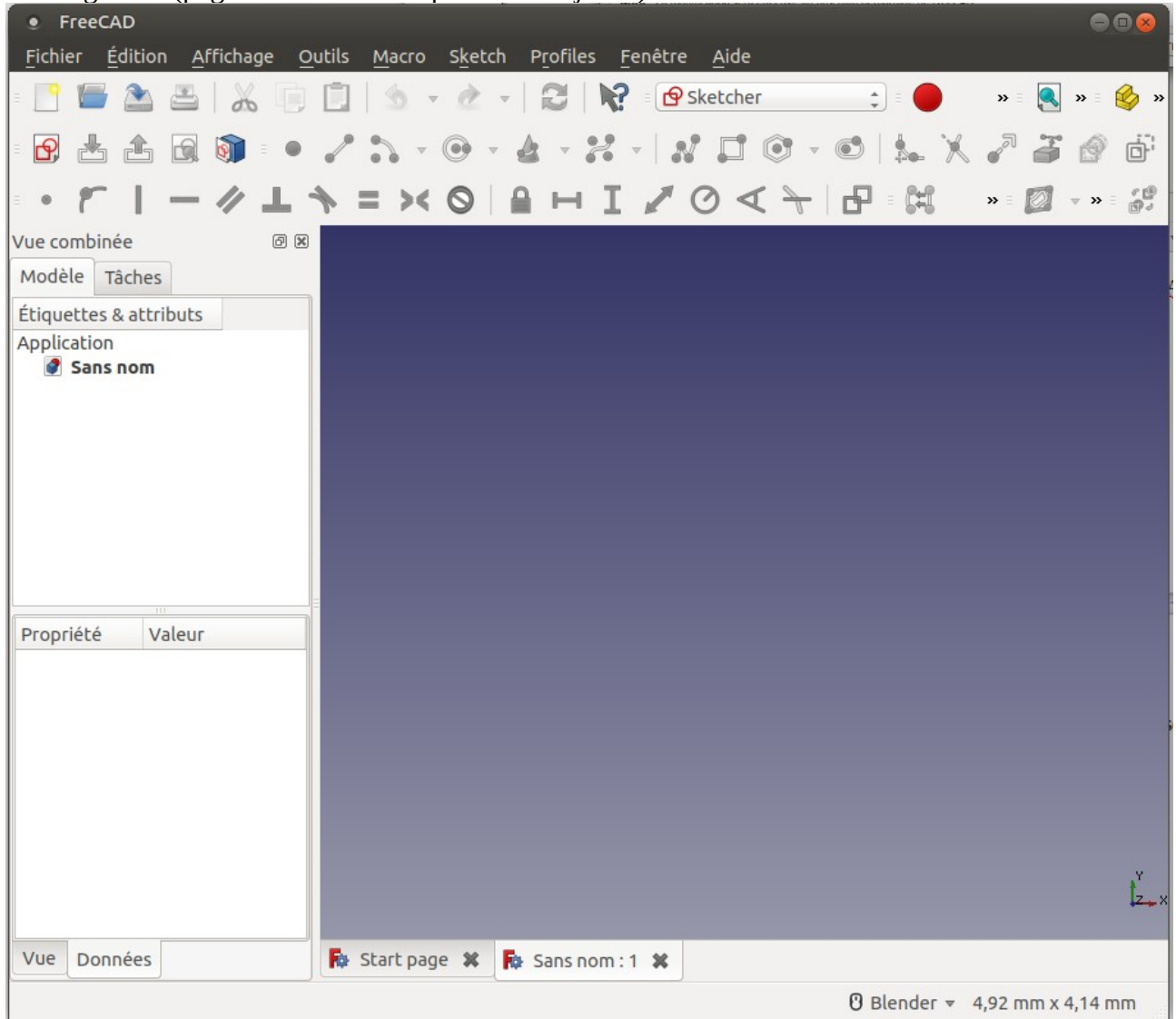

Juste en dessous, vous trouvez l'icône de la nouvelle esquisse. Ceci vous ouvre la boite de dialogue de choix du plan.

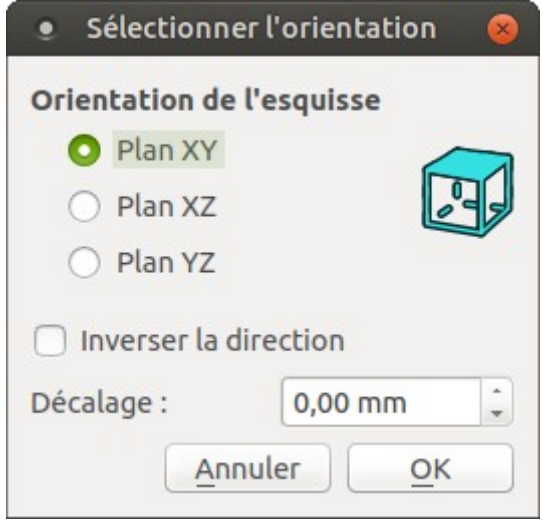

Laissons pour la première esquisse les paramètre tel que ceux par défaut et cliquons sur OK,<br>
• FreeCAD

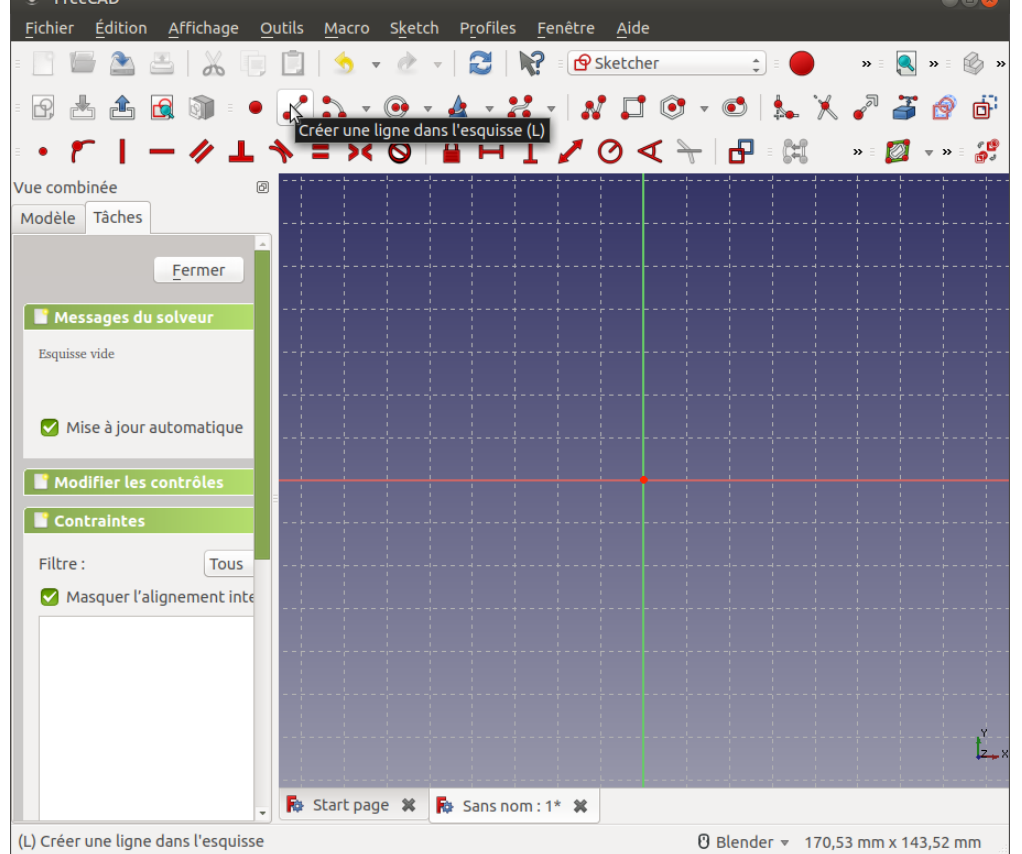

Nous avons maintenant la page quasiment vide, ne reste que les axes, un point au centre. Nous allons donc maintenant créer une esquisse, avec une forme de L. Pour cela, il faut utiliser l'outil ligne (on peut aussi taper au clavier sur la touche L) et tracer une première ligne en partant du point de jonction des deux axes. Remarquez que quand vous approchez le curseur de votre souris sur ce point, il change de couleur (rouge devient jaune) pour vous signaler qu'il a bien pris en compte l'accrochage sue ce point.

Le quadrillage permet de se guider, la grille étant tous les 10mm, et on peut paramétrer le logiciel pour s'accrocher sur le quadrillage, mais c'est vite pas suffisant.

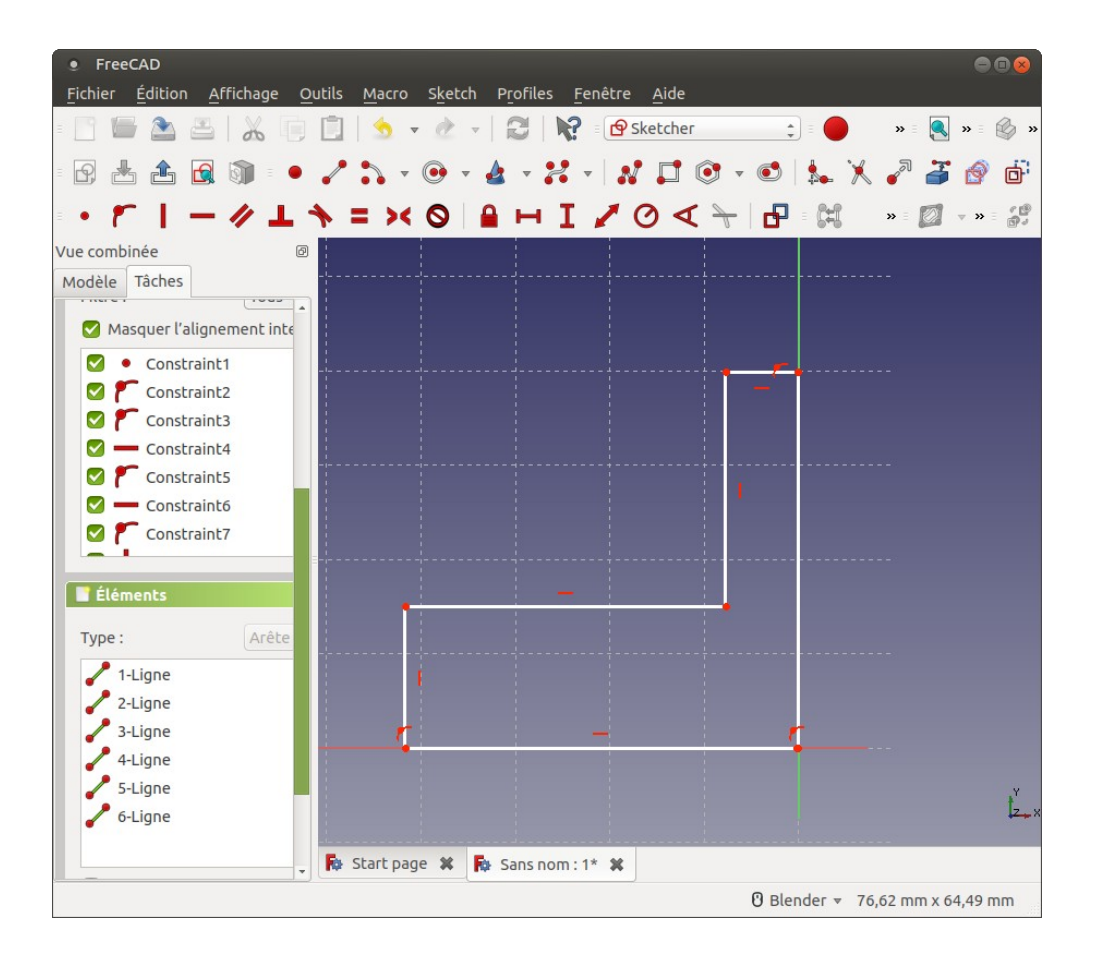

Pour créer les deuxièmes puis toutes les autres lignes, il faut re-sélectionner l'outil ligne, et si cela vous embête, vous pouvez choisir l'outil PolyLigne, vous arriverez au même résultat.

Remarquez sur la gauche la liste des contraintes et des lignes qui se rempli au fur et à mesure de la création des segments.

Les contraintes sont très importantes, car elles font forcer la géométrie de votre esquisse, afin d'obtenir une forme maîtrisée.

Notez que, certains points ont une contrainte sur un objet, qui en l'occurrence sont les axes. Si les points ne sont pas joints, il manque des contraintes, mon esquisse va s'ouvrir et je ne pourrai pas extruder une pièce avec une esquisse ouverte. Il faut donc prendre soin de bien refermer votre esquisse.

Ensuite vous pouvez ajouter des cotes ou d'autres relations d'esquisse pour arriver au résultat désiré.

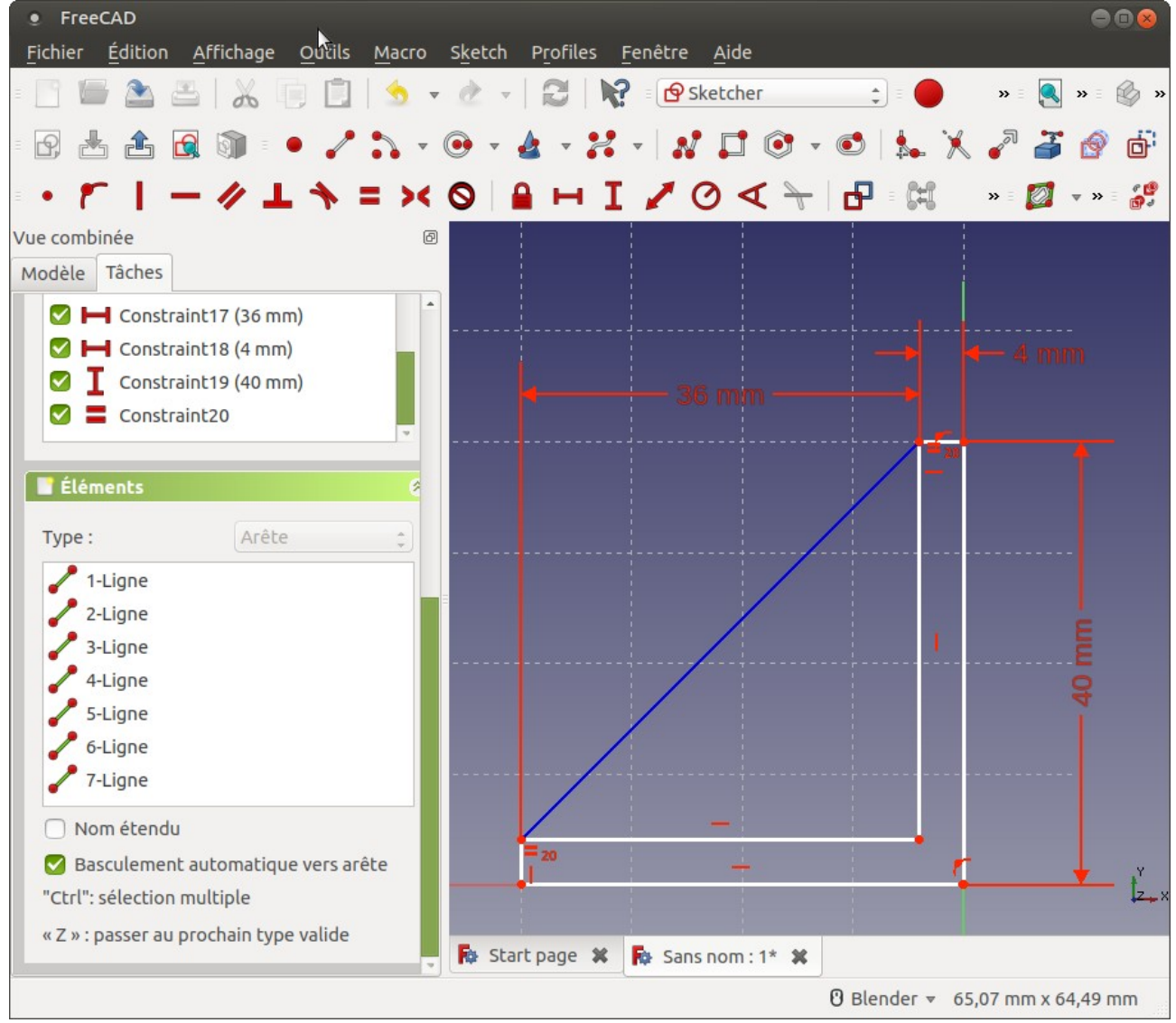

Si par inadvertance vous êtes sortie du mode d'édition de l'esquisse sans avoir terminé votre travail, retrouvez-là dans l'arbre de construction, faites un clique de droit et choisissez modifier l'esquisse.

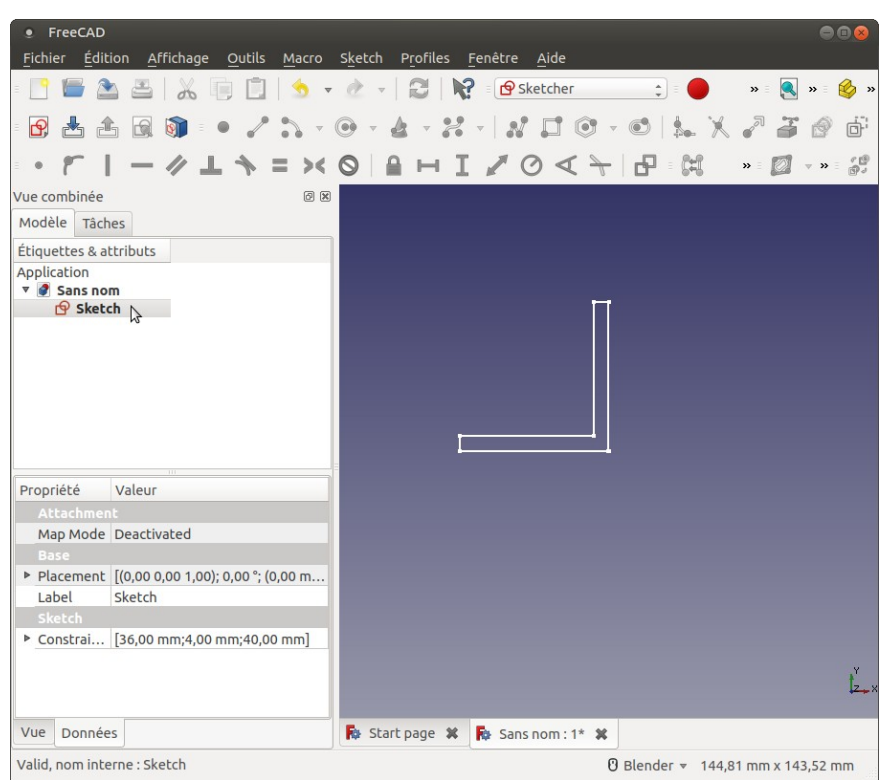

Voilà, notre esquisse est maintenant terminée, nous allons passer à l'extrusion. Pour cela, sélectionnez l'atelier PART, et choisissez l'outil « Extrusion d'une esquisse sélectionnée ». Pour l'instant les choix sont faciles, car il n'y a qu'une seule esquisse à prendre, mais au fur et à mesure de l'avancement, vous serez obligé de comprendre qu'il faut d'abord sélectionner l'esquisse et ensuite sélectionner l'outil.

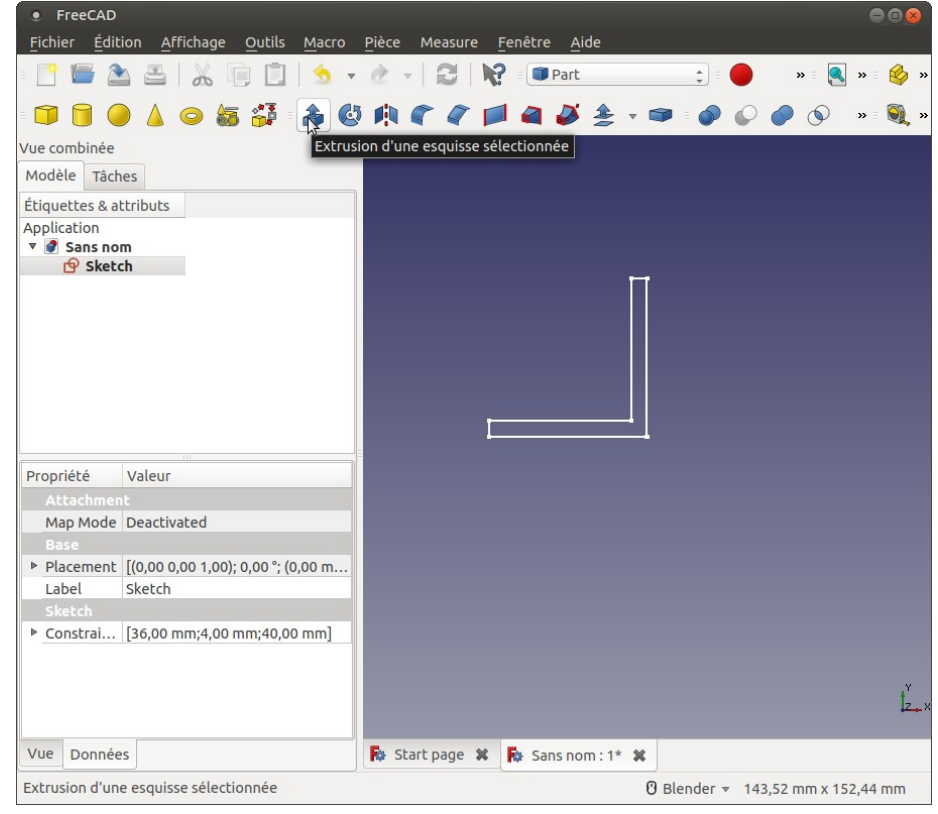

La tâche s'affiche alors, avec plusieurs paramètre pour nous aider à réaliser notre extrusion.

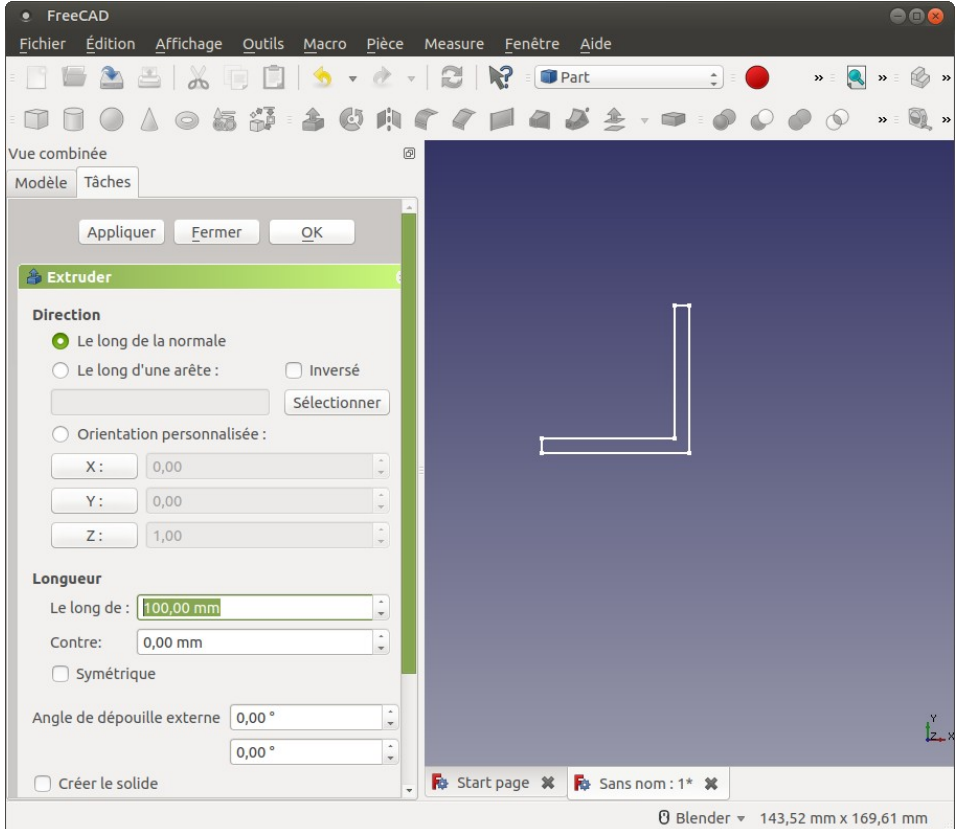

Si vous avez oublié de cocher la case « Créer un solide, votre extrusion sera mince comme une feuille de papier.

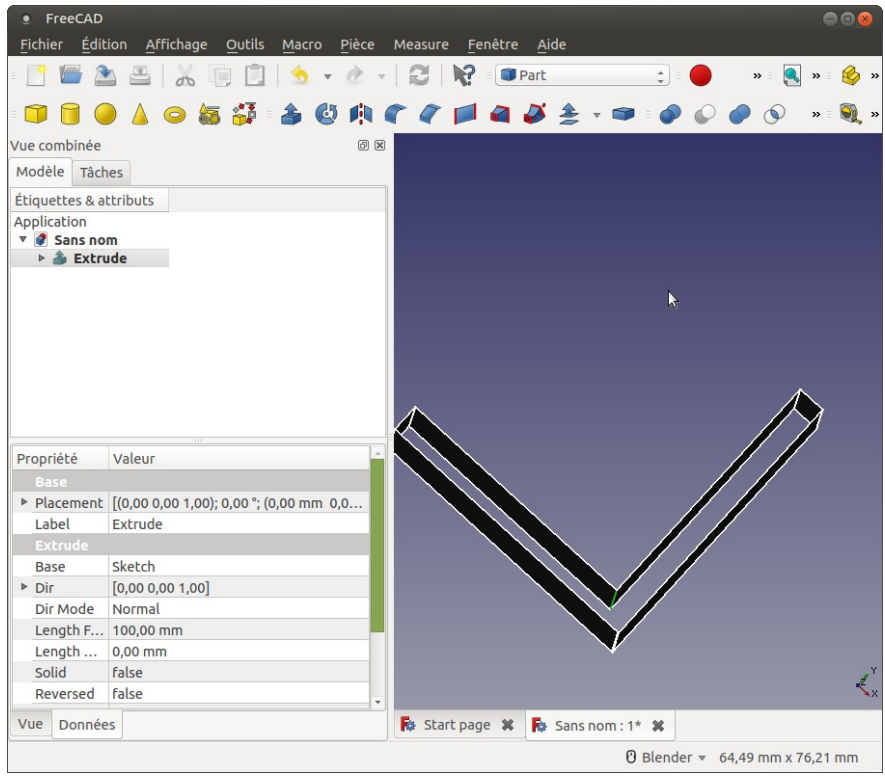

Vous pouvez soit modifier la fonction et cocher cette case, soit changer la valeur dans la fenêtre des propriétés, et passer Solid à True,

Si votre esquisse n'était pas fermée, il ne pourra pas créer un solide, il faudra donc modifier l'esquisse. Notez qu'en sélectionnant l'esquisse avec un clique de droit depuis le menu, l'esquisse s'ouvre, et les outils d'esquisses sont mis à votre disposition.

Nous allons maintenant ajouter des trous sur les deux ailes de notre cornière.

Pour cela, sélectionnez une face et créez une esquisse sur cette face, puis extrudez la matière pour arriver à ce résultat, peut importe la longueur de l'extrusion, pourvu qu'elle soit supérieure à l'épaisseur de la pièce, sinon le trou sera borgne.

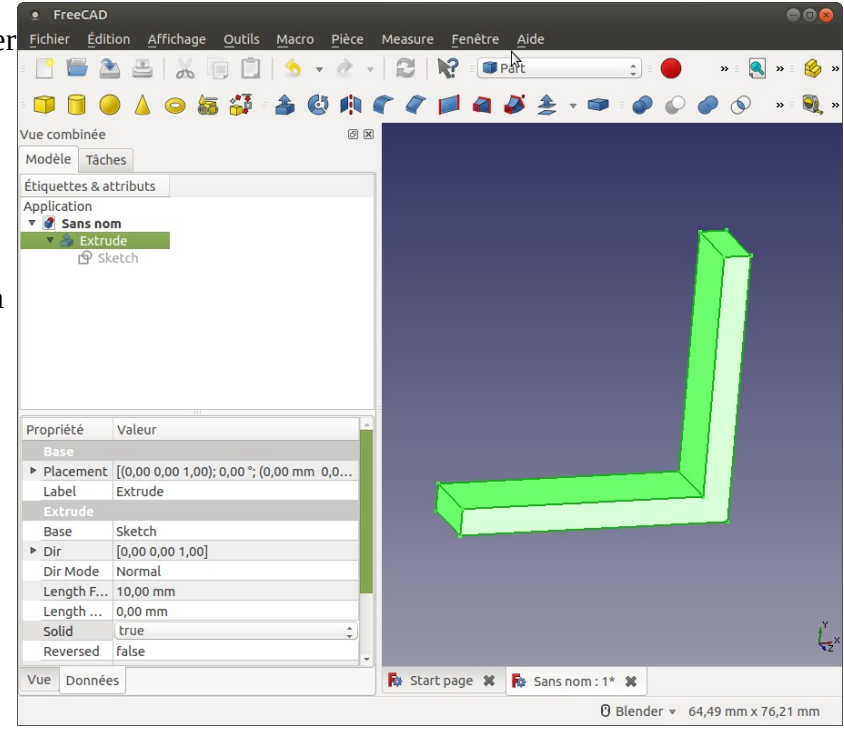

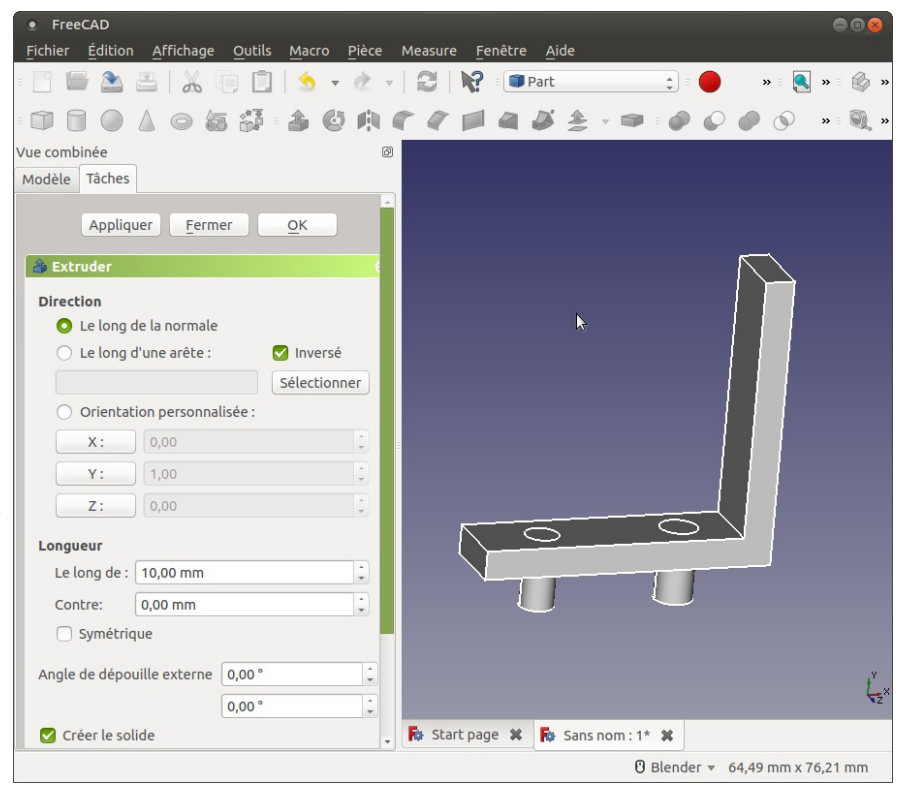

Nous allons maintenant réaliser une opération booléenne pour créer un évidement Pour cela, il faut d'abord sélectionner la cornière avant de sélectionner les cylindres à soustraire.

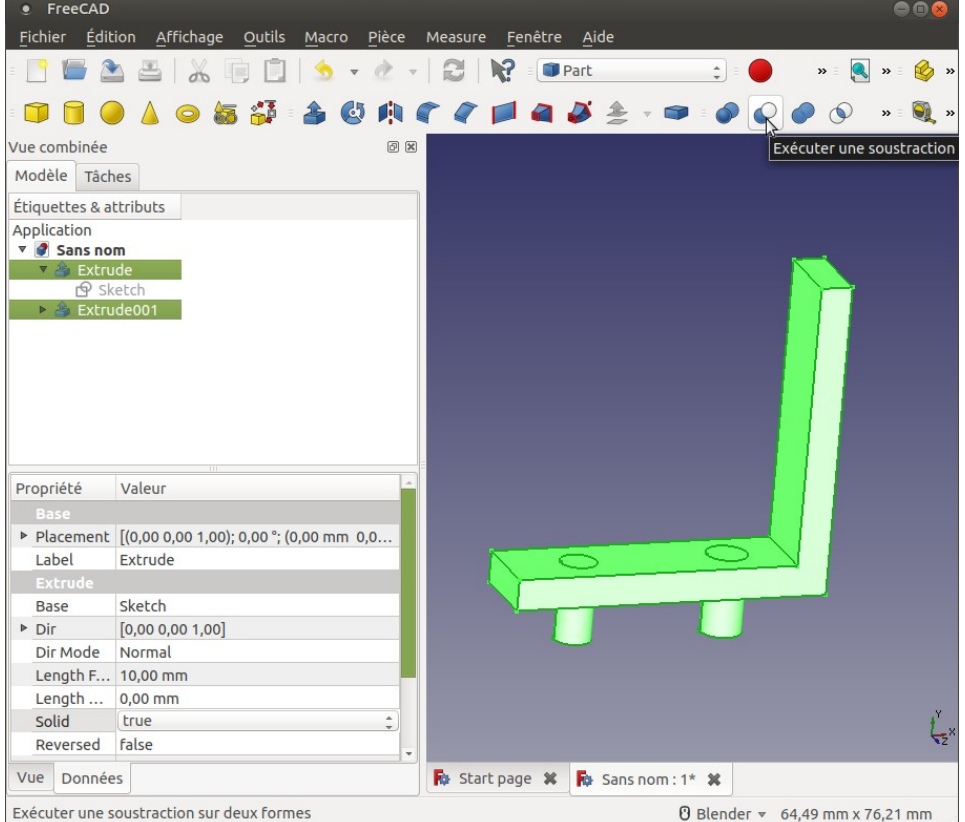

Voilà notre modèle après la soustraction. Notez que l'on retrouve l'arbre de construction pour modifier tous les détails de notre pièce… On peut renommer les nom des fonction si besoin pour mieux s'y retrouver dans notre arbre de construction.

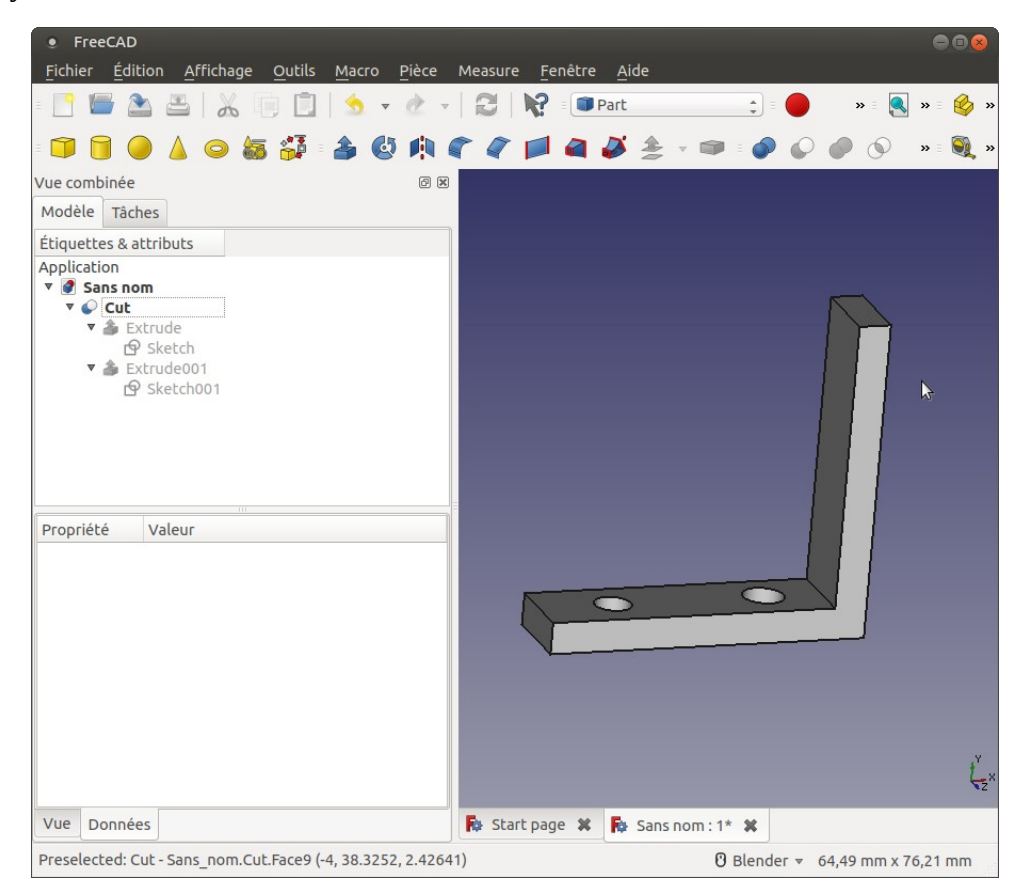

Autant de fois vous allez cliquer sur appliqué dans la boite de création des extrusions, autant vous allez obtenir de volumes, ce n'est pas grave, effacer les simplement de l'arbre de création.

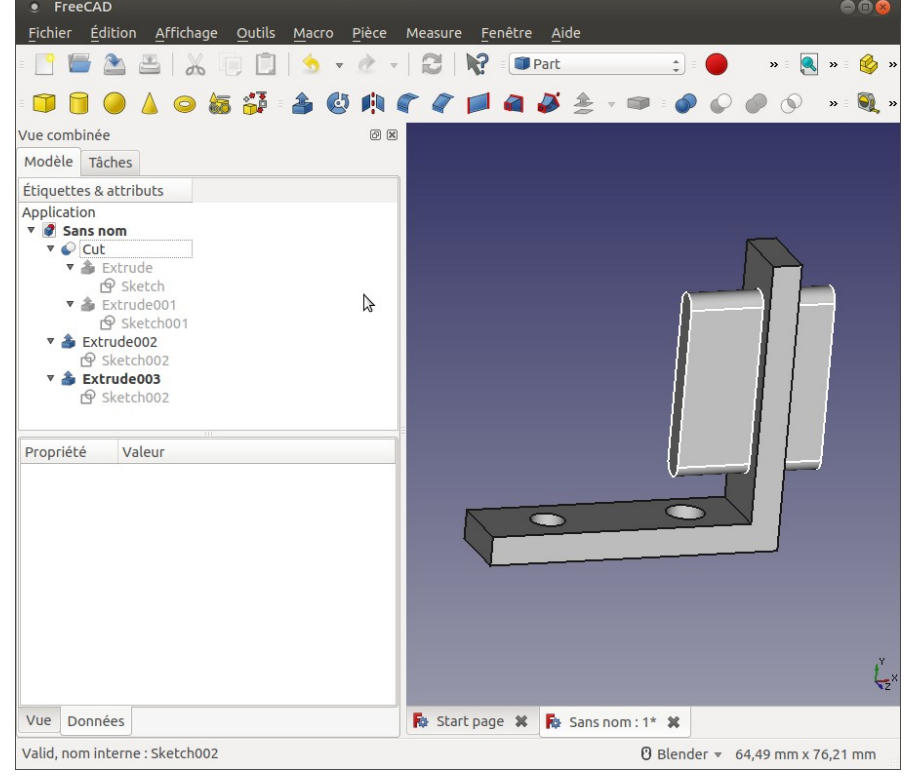

Voilà, votre première pièce est terminée, nous allons passer à une autre pièce plus complexe.

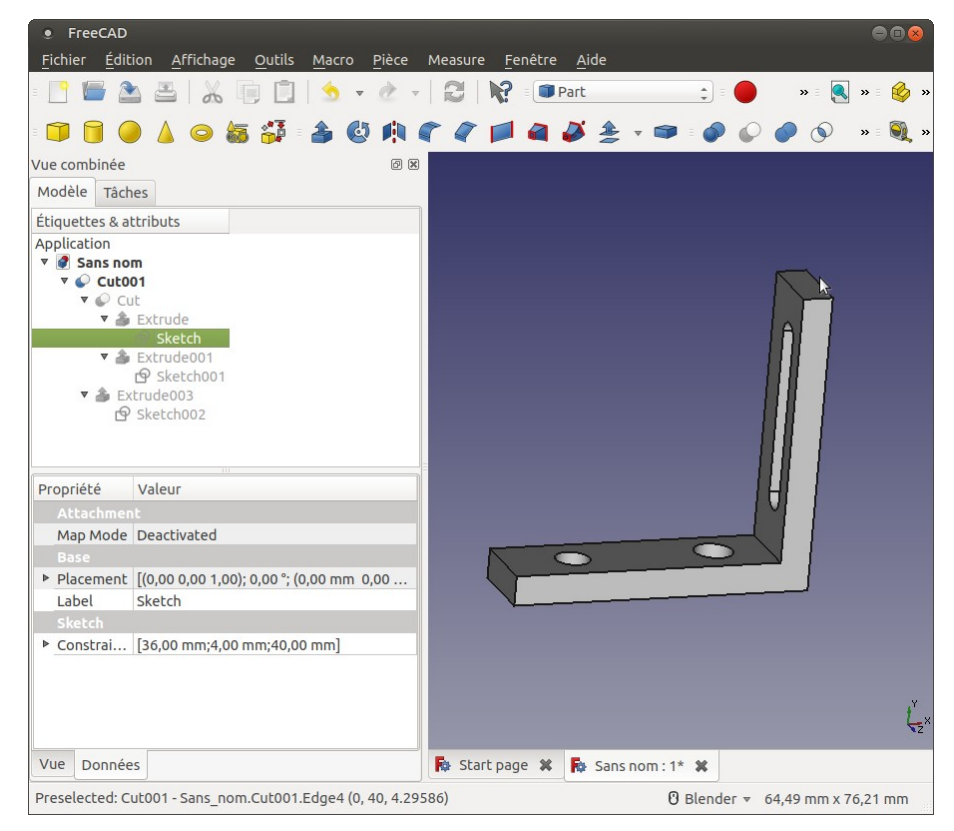

Construction d'une forme à partir de profil.

Dans cet exercice, nous allons apprendre à créer une forme à partir de deux esquisses, un peu comme faisait les charpentiers de marine pour construire les coques des bateaux. La première esquisse est un cercle, et la deuxième un hexagone.

Pour la première esquisse, je vous laisse faire, si vous avez suivi la leçon précédente, c'est de la rigolade. Pensez quand même à créer une nouvelle pièce, et une nouvelle esquisse dans cette pièce, toujours dans le plan XY, sans aucun décalage.

Par contre, pour la deuxième esquisse, pensez à mettre un décalage pour qu'elles ne soient pas dans le même plan.

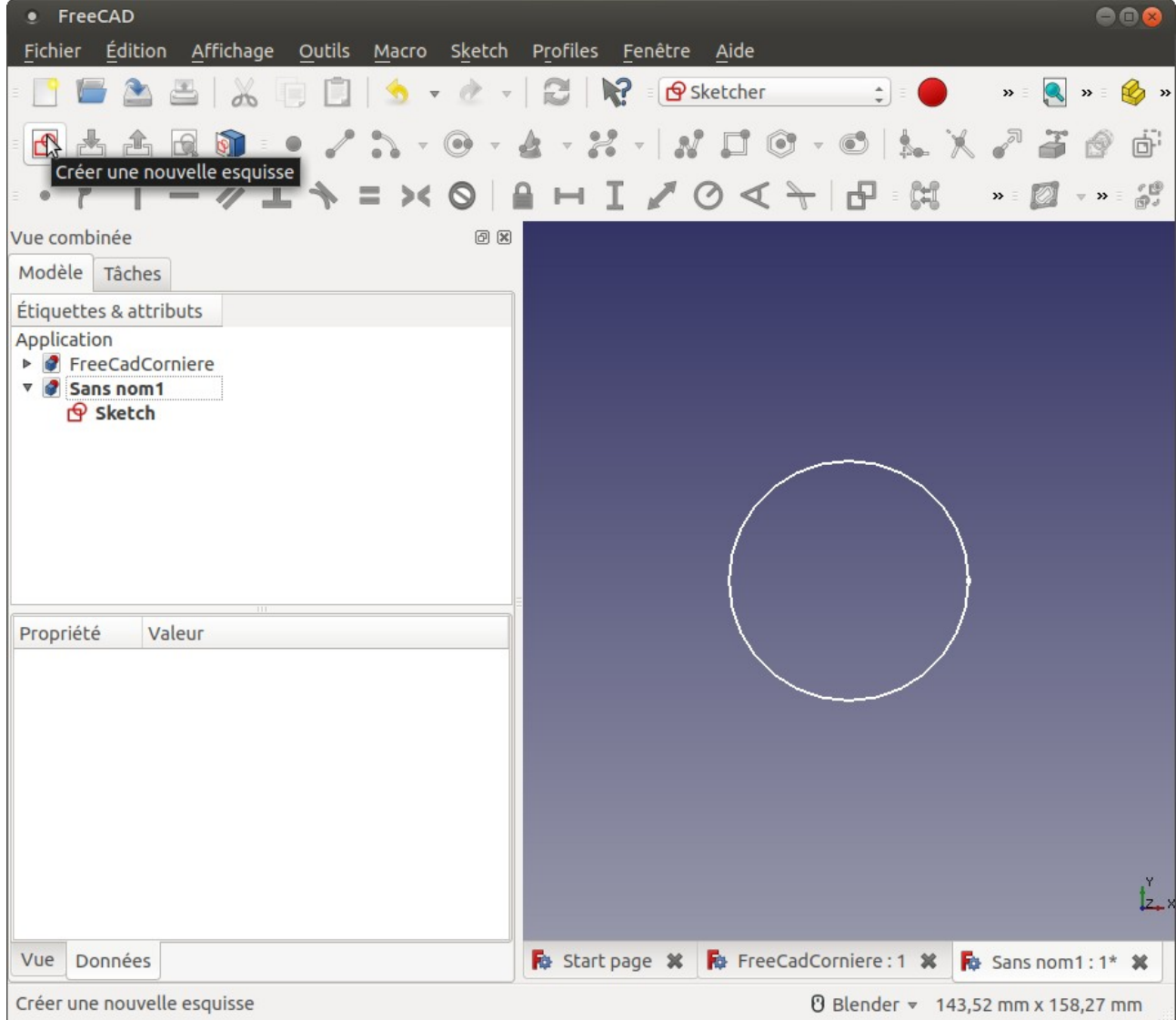

Notez, et c'est très important, que j'ai sélectionné l'objet « Sans nom1 » avant de créer une nouvelle esquisse, sinon FreeCAD utilise le plan de l'esquisse « Sketch » pour créer la nouvelle esquisse, et il vous faudra ensuite chercher dans les propriétés pour décaler votre esquisse.

Si vous avez correctement procédé, vous avez accès à la boite de dialogue suivante :

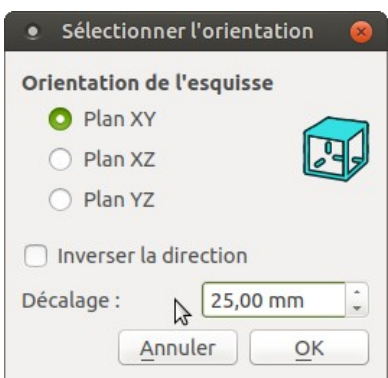

Maintenant que nous avons nos deux esquisses, nous allons pouvoir créer une pièce lissée.

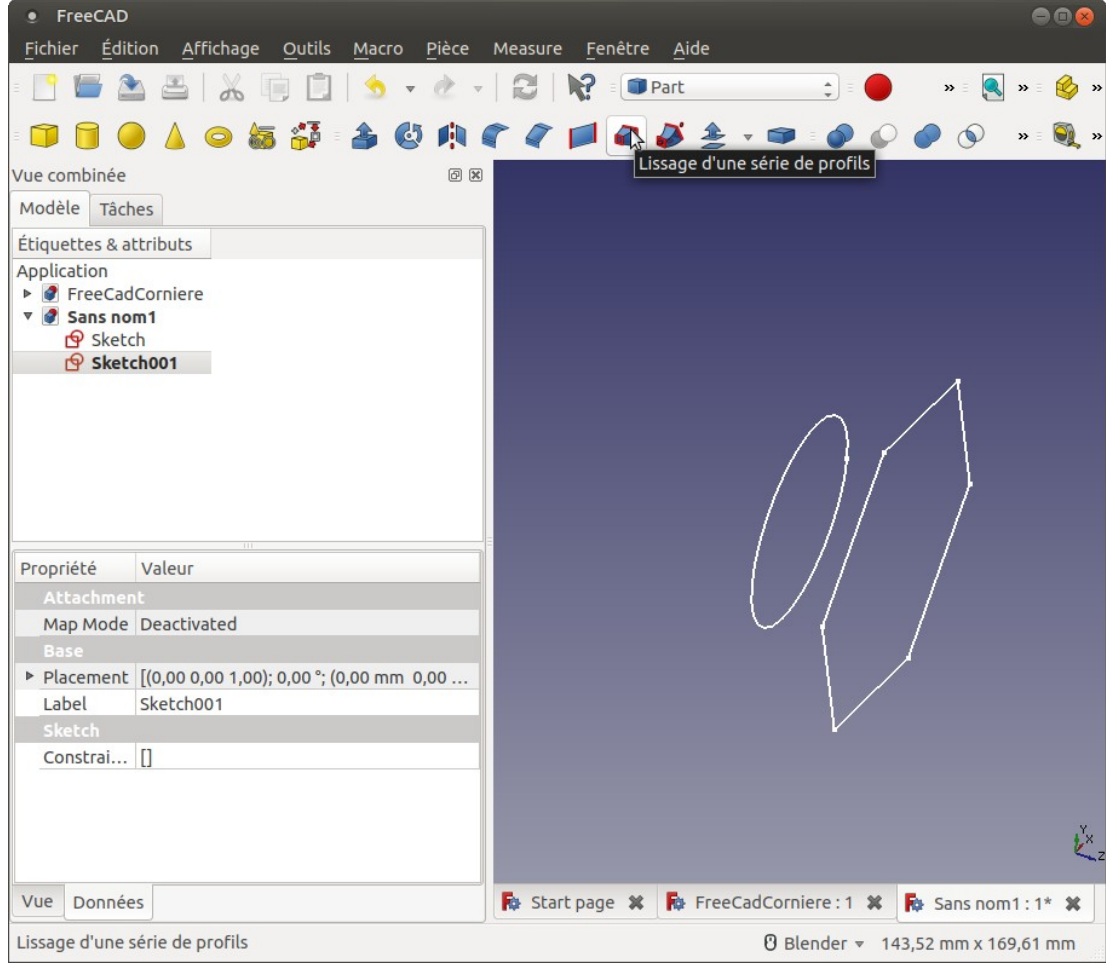

N'oubliez pas de cocher la case « Créer un solide »

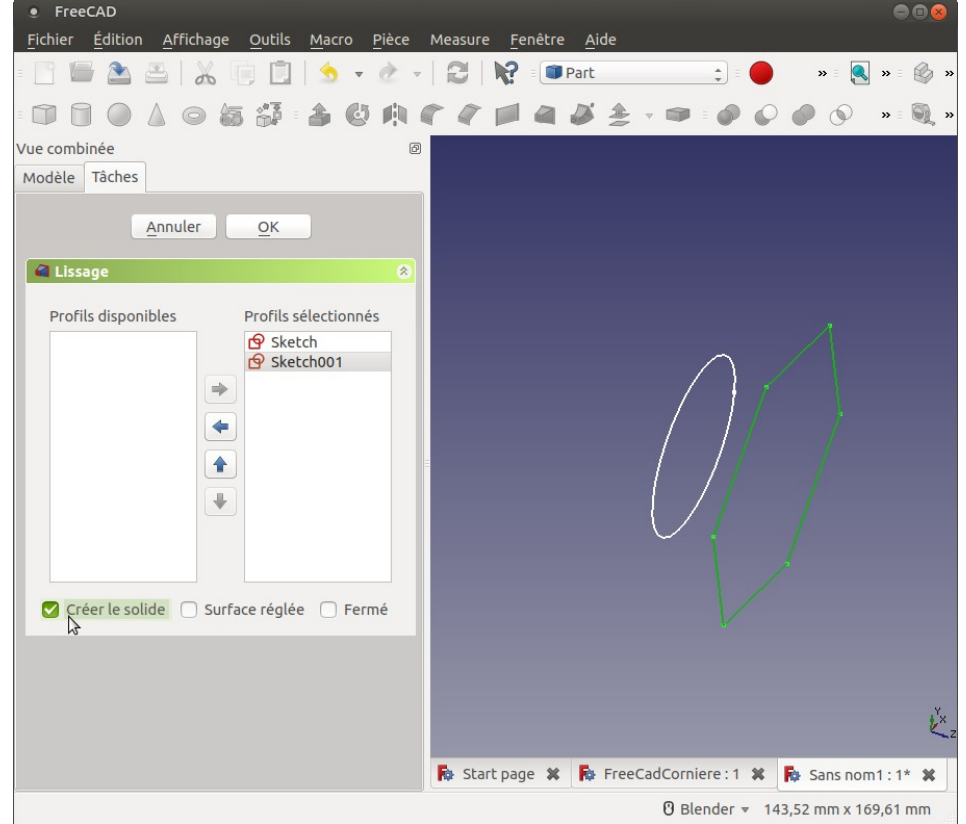

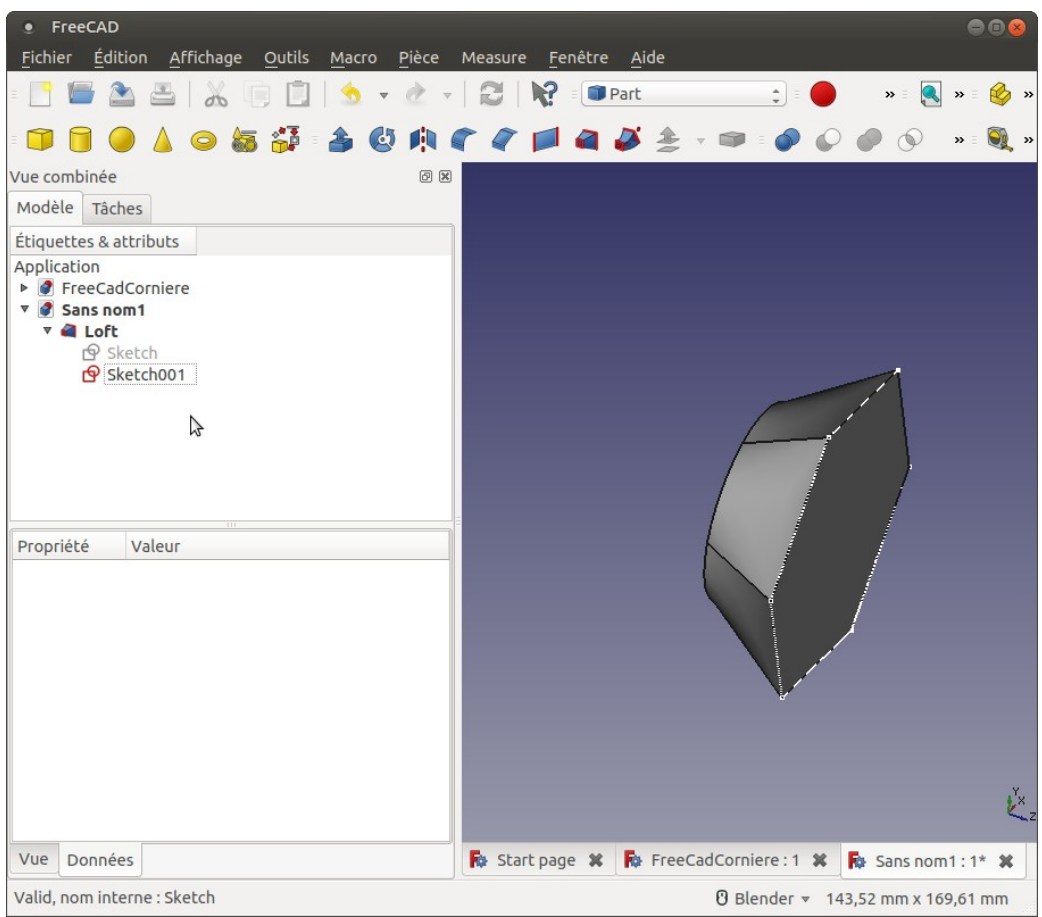

Notez que vous pouvez montrer ou cacher chaque esquisse, éditer chaque esquisse. Comme c'est un solide, nous allons pouvoir percer des trous, faire des congés, etc.

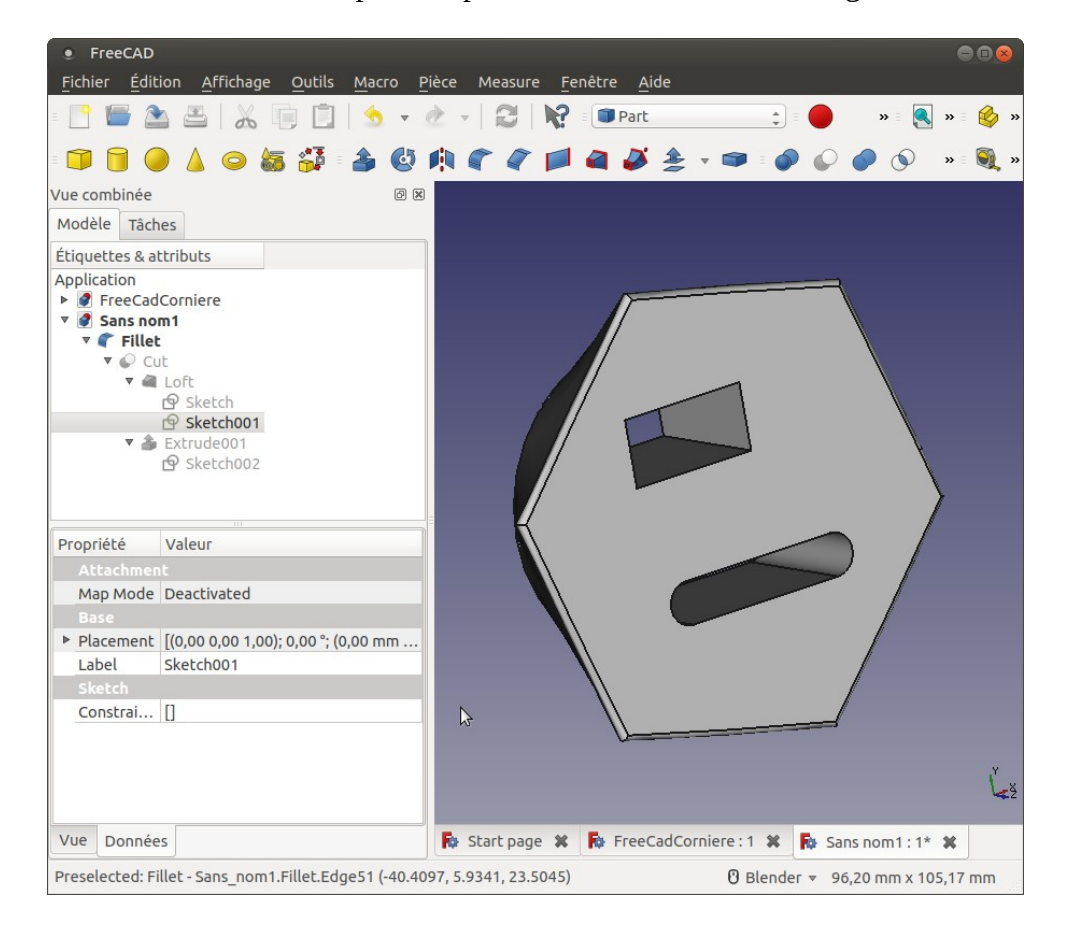